# DVR 943HDv2 Digital Video Recorder

### **User Manual**

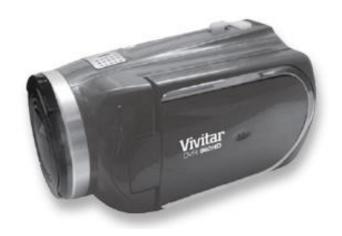

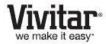

© 2009-2011 Sakar International, Inc. All rights reserved.

Windows and the Windows logo are registered trademarks of Microsoft Corporation.

All other trademarks are the property of their respective companies.

### **Contents**

| Introduction                                                | 3  |
|-------------------------------------------------------------|----|
| What's Included                                             | 3  |
| Parts of the Camera                                         | 4  |
| Initial Camera Setup                                        | 5  |
| Main Camera Modes                                           | 8  |
| Camera Technical Specifications                             | 9  |
| Computer System Requirements – WINDOWS OS                   | 10 |
| Computer System Requirements – MAC OS                       | 10 |
| Using Your Digital Camcorder                                | 11 |
| Changing Camera Mode                                        | 11 |
| Navigating the Menus                                        | 12 |
| Video Capture Mode                                          | 13 |
| Video Playback Mode                                         | 28 |
| Photo Capture Mode                                          | 32 |
| Photo Playback Mode                                         | 50 |
| Connecting the Digital Video Camera to a TV or HDTV         | 56 |
| Installing the Software                                     | 58 |
| Connecting the Camera to the Computer                       | 59 |
| Getting Photos and Videos from your Camera to Your Computer | 60 |
| Get started!                                                | 61 |
| Transferring Images Manually                                | 62 |
| Camera Maintenance                                          | 63 |
| Sakar Warranty Card                                         | 64 |
| Technical Support                                           | 65 |
| Troubleshooting                                             | 65 |

#### Introduction

Thank you for purchasing this digital video recorder. Everything you need to take quality digital photos and videos is included with your camera.

Vivitar makes capturing those special moments as easy as possible.

Please read this manual carefully first in order to get the most out of your digital camera.

#### Note:

- A Class 4 SD card or higher is required.
  - Most SD cards have a symbol with a "C" and a number within. Make sure the number inside is a 4 or higher, .
- Your digital video recorder supports a Class 4 SD Memory Card up to 32GB.
- In order to use your digital video recorder normally, it is strongly recommended to insert the SD Memory card before use.
- Class 4 SD Memory cards are not included and need to be purchased separately.

#### What's Included

- 1. Digital Camcorder
- 2. Lithium Battery
- 3. USB cable
- 4. TV Cable
- Vivitar Experience Image Manager software Installation CD
- 6. Lens Cover Strap
- 7. Hand Strap (not shown)

Note: SD Memory Card not included.

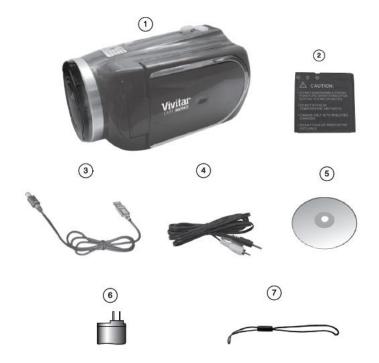

#### Parts of the Camera

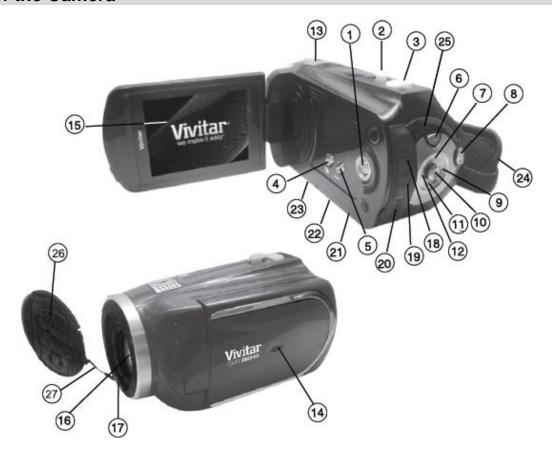

- 1. Power Button
- 2. Zoom Out / Zoom In
- 3. Photo Shutter Button
- 4. ViviLink Button
- 5. Menu Button
- 6. MODE Button
- 7. Up / EV+ Button / Slideshow
- 8. Video Shutter Button
- 9. Right Button / Delete Button
- 10. Joystick/ OK Button / LED Light On-Off
- 11. Down / EV- Button
- 12. Left / Self-Timer Button
- 13. Speaker
- 14. Microphone

- 15. LCD Screen
- 16. Optical Lens
- 17. LED Light
- 18. USB Port
- 19. AV-Out
- 20. HDMI Port
- 21. SD Memory Card Slot (Inside the Battery Compartment)
- 22. Battery Compartment
- 23. Wrist Tripod Socket
- 24. Hand Strap
- 25. MODE Indicating Lamp
- 26. Lens Cover
- 27. Lens Cover Strap

### **Initial Camera Setup**

#### **Installing the Battery**

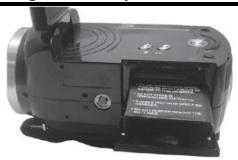

 Charge before using your camera for the first time.

To Charge the Lithium Battery:

- 1. Power Off the camcorder.
- 2. Make sure the battery is inserted correctly.
- 3. Connect the camcorder with the USB cable to the computer or supplied AC Adapter (which you then plug into an electrical outlet).
- 4. Allow the battery to charge for at least 4 hours before using the first time.
- 5. The charge light will turn off when the battery is fully charged.

#### **Installing the Memory Card**

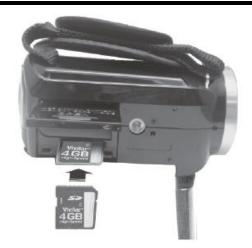

- Insert SD Memory card (up to 32GB) before use.
- Important: You must use a Class 4 SD card
   or higher SD card only.

### **Turning On the Camera**

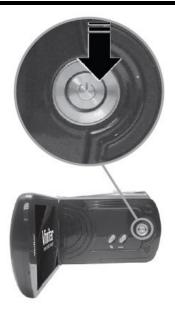

### **Using the Camera**

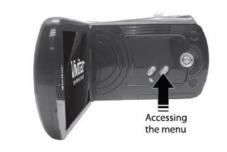

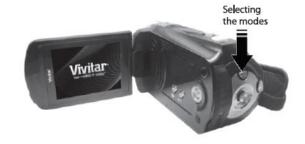

When powering the digital video recorder ON for the **first time** the digital video recorder will take you through the initial setup.

#### Powering the Digital Video Recorder ON

- 1. Make sure the lithium battery has been charged and inserted properly.
  - To charge the lithium battery:
  - Connect the USB cable (supplied) to camcorder and the other end of the cable either to your computer USB slot or to the supplied AC Adapter (which you then plug into an electrical outlet).
  - Charge light will turn off when battery is fully charged.
- 2. Make sure an SD card has been properly inserted into your digital video recorder (inserted until a click sound is heard).
  - **Note:** After the digital video recorder is powered on, an SD icon will appear on the LCD display. If you do not see the SD icon on the display, please check if the card was inserted properly.
    - Important You must use a Class 4 SD card @ or higher SD card only. Insert SD Memory Card (up to 32GB) before use.
    - Make sure the SD card is not locked (check the lock switch on the side of the SD card). If the SD card is locked this will prevent the camera from saving captured photos to the SD card.
- 3. Flip open the LCD screen and press the **POWER** button , located on the inside wall, to turn on the digital video recorder.

### **Setting the Language**

- You will first be prompted to select a language for the camera. The Language selection menu will appear. Select the language of your choice and press the **OK** button to confirm the selection.
- 2. After selecting a language, you will be asked if you would like to continue with the initial

camera setup. A message will appear: "Continue with Camera Setup?" Select "Yes" to continue or "No" to exit the setup.

**Note:** If you select "Cancel" and decide to leave the camera setup, the camera will be set to its default settings. These settings can be adjusted at any time manually using the menus in the camera.

#### **Setting the Date and Time**

The next step in the initial camera setup is to set the date and time on the camera.

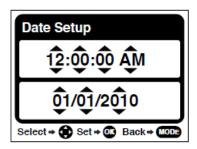

Set the Date and Time as Desired and press the OK button to confirm the selection and move to the next part of the camera setup.

#### **Setting the ViviLink Default Option**

Once the Language has been set, you will be asked to "Confirm ViviLink Photo and Video Social Network site" to set the default ViviLink destination for photos and videos taken with your camera. The ViviLink technology allows you to quickly and easily upload your camera's photos and videos to the social networks of your choice with the accompanying software application.

- 1. First you will be asked to choose the default ViviLink social network for Photos.
- 2. Highlight the desired default social network and press the **OK** button to confirm the selection.
- 3. Next you will be asked to choose the default ViviLink social network for Videos.
- 4. Highlight the desired default social network and press the **OK** button to confirm the selection.
- 5. After the ViviLink Video option is confirmed the camera is now ready to use.

#### **Main Camera Modes**

Your camera has different modes for the various camera functions.

You can switch modes by pressing the **MODE** button on your camera after the camera has been powered ON.

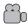

#### 

Use this mode to capture videos with your digital camera.

This is the default mode when the camera is powered ON.

To take a video, aim your camera as desired and press the Video Shutter button to start the record. A red record indicator will appear on the LCD screen while record is in progress. To stop the record, press the Video Shutter button again. The video will be automatically saved to your camera's memory card.

To access the various menus for the Video Capture mode, press the **MENU** button while in the Video Capture mode.

#### **Photo Capture Mode** 0

Use this mode to capture pictures with your camera.

After turning on your camera, press the **MODE** button once to open the Photo Capture mode.

To take a picture, aim your camera as desired and press the **Photo Shutter** button.

The picture will be automatically saved to your camera's memory card.

To access the various menus for the Photo Capture mode, press the **MENU** button while in the Photo Capture mode.

### Playback Mode (Photos & Videos)

Use this mode to view and manage the photos and videos on your camera.

After turning on your camera, press the **MODE** button twice to open the Playback mode for photos and videos. You can scroll through the photos and videos that you've previously taken to view, edit or delete them as desired.

To access the various menus for the Playback mode for photos and videos, press the **MENU** button while in the Playback mode.

# **Camera Technical Specifications**

| Image Sensor               | CMOS Sensor                                                       |
|----------------------------|-------------------------------------------------------------------|
|                            | (12.1M) 4032 x 3024 pixels, (10M) 3648 x 2736 pixels,             |
| Imaga Pasalutian           | (8MP) 3264 x 2448 pixels, (7MP HD) 3648 x 2048 pixels,            |
| Image Resolution           | (5MP) 2592 x 1944 pixels, (3MP) 2048 x 1536 pixels,               |
|                            | (2MP HD) 1920 x 1080 pixels and (VGA) 640 x 480 pixels            |
| Video Decolution           | (FHD) 1440 x 1080, (HD) 1280 x 720 (default), (VGA) 640X480       |
| Video Resolution           | pixels (30 fps), (QVGA) 320X240 pixels (30 fps)                   |
| File Format                | JPEG/AVI                                                          |
| External Memory            | SD Card (up to 32GB)                                              |
| LCD Display                | 2.7 Inch TFT                                                      |
| Lens                       | f=5.5mm-66mm, F 3.9~4.4                                           |
| Zoom                       | 12X Optical Zoom                                                  |
| Exposure                   | -3.0EV ~ +3.0EV                                                   |
| White Balance              | Auto, Daylight, Cloudy, Fluorescent, Incandescent                 |
| Coope                      | Auto / Scenery / Portrait / Night Scenery / Night Portrait / High |
| Scene                      | Sensitivity / Sport / Beach / Party                               |
| Color Effect               | Standard, Sepia, Monochrome, Vivid                                |
| Anti-Shake                 | Yes                                                               |
| Face Detect (Photo only)   | Yes                                                               |
| Smile Capture (Photo only) | Yes                                                               |
| Microphone                 | Yes                                                               |
| Speaker                    | Yes                                                               |
| Self-Timer                 | 2, 5 or 10 second delay                                           |
| Multi Snapshots (Burst)    | Yes                                                               |
| Longuage                   | English, German, Spanish, Portuguese, Italian, Dutch, Russian,    |
| Language                   | Turkish, French                                                   |
| Interface                  | USB 2.0 High Speed                                                |
| Custom Doguinara anta      | Windows XP SP3, Vista SP1 or Windows 7/ Mac OSX 10.5.x and        |
| System Requirements        | above                                                             |
| Battery                    | NP40 Lithium (supplied)                                           |
| Working Temperature        | 0~40℃                                                             |

### **Computer System Requirements – WINDOWS OS**

To be able to download photos and videos to your PC, you will need the following minimum configuration:

- Microsoft® Windows XP with Service Pack 3, Windows Vista with Service Pack 1 or Windows 7
- Pentium® 4 processor (or above)
- 512 MB of RAM, with 250 MB of free hard disk space
- 16-bit Color monitor, 1024 X 768 recommended screen resolution
- CD-ROM Drive
- QuickTime® 6 or higher
- Microsoft® Internet Explorer 7 or higher
- Windows Media Player 10 or higher
- DirectX 9 or higher
- Internet connection required

### **Computer System Requirements - MAC OS**

- Intel processor running Mac OS X v10.5.x or later
- 256 MB RAM, 250 MB free hard disk space
- Display: 1024 x 768 or higher-resolution monitor
- QuickTime® 6 or higher
- Internet connection required

#### **Using Your Digital Camcorder**

- Make sure the batteries have been inserted properly into your digital camera.
   If your camera comes with a rechargeable lithium battery, make sure it is fully charged before the first use.
- Make sure a proper SD card has been inserted correctly into your camera.

#### Powering the camera ON

Press the **Power** button **t** to turn your camera ON.

The camera will be in Video Capture mode to start.

**Note:** Once you flip open the LCD screen – your camera automatically turns on.

### Powering the camera OFF

While the camera is on, you can press the **Power** button again at any point to turn your camera OFF. You will see a "Goodbye" splash screen and then the camera will power off completely.

Note: Your digital camera also has an Auto Power Off feature that will automatically turn off your camera after a specific period of time that your camera is on and left idle. The Auto Power Off settings can be set from the Auto Power Off settings menu.

Also, once you close the LCD screen, your camera automatically turns off.

### **Changing Camera Mode**

Your camera has three main modes:

- 1. Video Capture Mode Use this mode to capture videos with your camera.
- 2. **Photo Capture Mode -** Use this mode to capture photos with your camera.
- Playback Mode (for photos and videos) Use this mode to view the photos and videos you have already taken with your camera.

When the camera is first powered ON, the Video Capture Mode will be active. The icons that appear on the LCD screen are the best default settings so that you can begin to capture and enjoy clear quality videos and photos.

To change the active camera mode, make sure the camera is powered ON and press the **MODE** button.

- When in Video Capture Mode, this icon will display on the top-left corner of the LCD display
- When in Photo Capture Mode, this icon will display on the top-left corner of the LCD display
- When in Playback Mode, this icon will display on the top-left corner of the LCD display

### **Navigating the Menus**

Each camera mode has menus that show the settings and options specific to that mode.

- 1. Press the **MENU** button, located on the LCD panel, to open the menus for the current mode.
- Press the joystick button LEFT or RIGHT to scroll between the various menus for the current mode.
- 3. Press the joystick button **UP** or **DOWN** to highlight the desired menu option.
- 4. Press the **OK** button on the joystick to select and confirm the highlighted menu option.
- 5. If the selection can be remembered by the digital video camera, a selection icon ♥ will appear to the right of the selected menu option. Changes made to these options will remain until you change them again at a later time.
- 7. At any time you can press the **MODE** button to exit the menus and return to the previous screen.

#### **Video Capture Mode**

The Video Capture Mode allows you to capture videos with your digital video camera. When the digital video camera is first powered ON, the camera will be in Video Capture Mode.

#### Taking a Video

- 1. While in Video Capture Mode, use the LCD display to direct the digital video camera at the scene you would like to capture.
- 2. Press the **T/Zoom In** and **W/Zoom Out** buttons (on the top section of the digital video camera) to better set the camera display if desired.

**Note:** The actual shape of these buttons may vary per camera model.

- 3. Press the Video Shutter button to START the video capture.
- 4. You will see a red blinking icon at the top of the LCD indicating that the record is in progress.

  The elapsed video record time is shown as you record at the top right corner on the LCD screen.
- 5. To STOP the video record, press the **Video Shutter** button again.
- 6. The video will automatically be saved to the SD Memory card.

**Note**: Once you have finished recording, the total time you have left for recording additional video is shown at the top right corner on the LCD screen.

### **Video Capture Mode Quick Function Buttons**

Your digital video camera has Quick Function buttons controlled by the OK joystick button.

| Button |       | Function                                                 |
|--------|-------|----------------------------------------------------------|
| ŵ      | Right | Delete                                                   |
|        |       | Opens the Delete menu to the 'Delete This Video?' option |
|        | Left  | No Function in Video Mode                                |
| EV+    | Up    | Light Exposure (-3.0EV ~ +3.0EV)                         |
|        |       | Increases the Light Exposure +                           |
| EV-    | Down  | Light Exposure (-3.0EV ~ +3.0EV)                         |
|        |       | Reduces the Light Exposure -                             |
|        | ок    | LED Light                                                |
|        |       | Turns the LED Flash On / Off                             |

#### **ViviLink Button:**

The ViviLink button (located on the inside wall of your digital video camera) allows you to easily and quickly define which social network your captured video will be uploaded to when using the software application.

- 1. While in Video Capture mode, press the **ViviLink** button.
- 2. The ViviLink for Videos Menu opens.
- 3. Press the joystick button **UP** or **DOWN** to highlight the desired menu option.
- 4. Press the **OK** button on the joystick to select and save the highlighted menu option.
- 5. A selected option icon will appear on the selected item and you will return to the previous mode.
- 6. An icon reflecting your selection will display on the LCD screen.
- 7. Once you have selected the ViviLink destination site, the selection applies only to the current video you are capturing.

**Remember:** The ViviLink feature is deactivated by default, therefore select the ViviLink destination before capturing a video. A ViviLink destination will only be assigned to a photo or video if you manually set it from the ViviLink menu.

Changing the ViviLink destination site will also make the selected site the new default ViviLink option. A new default can be selected at any time using this menu.

After you have captured a video and would like to add the ViviLink (or change the ViviLink if it already has one) you can do so by viewing the captured video(s) in the **Video Playback Mode** and pressing the **MENU** button to access the ViviLink for Videos Menu.

#### Hide/Show the LCD Icons

The display of the icons on the LCD screen can be hidden or visible as desired.

- 1. Hold the **MODE** button for 2 seconds to hide the display of the icons on the screen.
- 2. Press the **MODE** button again to redisplay the icons on the screen.

#### **Video Capture Mode Menus**

The following are the menus that appear in your digital video camera's Video Capture Mode:

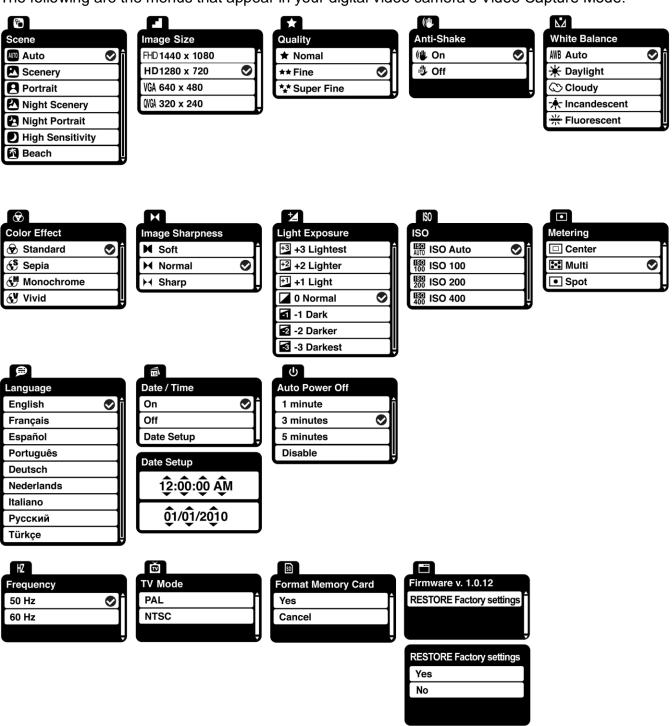

### Scene Menu

The Scene Menu allows you to choose scene settings that allow your camera to adapt properly to your current environment.

- 1. Press the **MENU** button to open the menus for the current mode.
- 2. Press the joystick button **LEFT** or **RIGHT** to scroll and select the Scene menu.
- Press the joystick button UP or DOWN to highlight the desired menu option.
- 4. Press the **OK** button on the joystick to select and confirm the highlighted menu option.
- 5. A selected option icon will appear on the selected item.
- 6. Press the joystick button **LEFT** or **RIGHT** to select the next menu item.
- 7. Press the **MODE** button to exit the menu and return to your previous mode.
- 8. An icon reflecting your selection will display on the LCD screen.
- Remember that this setting will be saved by your digital video camera until you manually change the setting or restore the camera's default factory settings.

### Image Size Menu 📕

The Image Size menu allows you to choose the desired size of the images taken by your digital video camera. Keep in mind that images with a higher resolution will also take up more of your camera's memory.

- 1. Press the **MENU** button to open the menus for the current mode.
- 2. Press the joystick button LEFT or RIGHT to scroll and select the Image Size menu.
- Press the joystick button UP or DOWN to highlight the desired menu option.
- 4. Press the **OK** button on the joystick to select and confirm the highlighted menu option.
- 5. A selected option icon will appear on the selected item.
- 6. Press the joystick button **LEFT** or **RIGHT** to select the next menu item.
- 7. Press the **MODE** button to exit the menu and return to your previous mode.
- 8. An icon reflecting your selection will display on the LCD screen.

9. Remember that this setting will be saved by your digital video camera until you manually change the setting or restore the camera's default factory settings.

### Quality Menu 🖈

The Quality menu allows you to select the desired quality level of the images taken by your camera. Keep in mind that images with a higher image quality level will also take up more memory on your camera.

- 1. Press the **MENU** button to open the menus for the current mode.
- 2. Press the joystick button **LEFT** or **RIGHT** to scroll and select the Quality menu.
- 3. Press the joystick button **UP** or **DOWN** to highlight the desired menu option.
- 4. Press the **OK** button on the joystick to select and confirm the highlighted menu option.
- 5. A selected option icon will appear on the selected item.
- 6. Press the joystick button **LEFT** or **RIGHT** to select the next menu item.
- 7. Press the **MODE** button to exit the menu and return to your previous mode.
- 8. An icon reflecting your selection will display on the LCD screen.
- Remember that this setting will be saved by your digital video camera until you manually change the setting or restore the camera's default factory settings.

#### Anti-Shake Menu

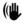

The Anti-Shake feature reduces image corruption that can be caused by movement of the camera while capturing the image.

**Note:** The Anti-Shake menu may not be available in some versions of this camera.

- 1. Press the **MENU** button to open the menus for the current mode.
- Press the joystick button LEFT or RIGHT to scroll and select the Anti-Shake menu.
- 3. Press the joystick button **UP** or **DOWN** to highlight the desired menu option.
- 4. Press the **OK** button on the joystick to select and confirm the highlighted menu option.

- A selected option icon will appear on the selected item.
- 6. Press the joystick button **LEFT** or **RIGHT** to select the next menu item.
- 7. Press the **MODE** button to exit the menu and return to your previous mode.
- 8. An icon reflecting your selection will display on the LCD screen.
- 9. Remember that this setting will be saved by your digital video camera until you manually change the setting or restore the camera's default factory settings.

### White Balance Menu

The White Balance feature allows your camera to adjust the coloring of the captured images depending on the type of light source in the current environment.

Properly adjusting the White Balance setting to match your current environment will allow the camera to properly balance the colors in the images that are taken with your camera.

- 1. Press the **MENU** button to open the menus for the current mode.
- 2. Press the joystick button **LEFT** or **RIGHT** to scroll and select the White Balance menu.
- 3. Press the joystick button **UP** or **DOWN** to highlight the desired menu option.
- 4. Press the **OK** button on the joystick to select and confirm the highlighted menu option.
- selected option icon will appear on the selected item.
- 6. Press the joystick button **LEFT** or **RIGHT** to select the next menu item.
- 7. Press the **MODE** button to exit the menu and return to your previous mode.
- 8. An icon reflecting your selection will display on the LCD screen.
- Remember that this setting will be saved by your digital video camera until you manually change the setting or restore the camera's default factory settings.

### Color Effect Menu 🕏

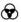

You can choose to add a color effect to the images taken with your camera.

1. Press the **MENU** button to open the menus for the current mode.

- 2. Press the joystick button **LEFT** or **RIGHT** to scroll and select the Color Effect menu.
- 3. Press the joystick button **UP** or **DOWN** to highlight the desired menu option.
- 4. Press the **OK** button on the joystick to select and confirm the highlighted menu option.
- 5. A selected option icon will appear on the selected item.
- 6. Press the joystick button **LEFT** or **RIGHT** to select the next menu item.
- 7. Press the **MODE** button to exit the menu and return to your previous mode.
- 8. Remember that this setting will be saved by your digital video camera until you manually change the setting or restore the camera's default factory settings.

### Image Sharpness Menu 🛏

Image Sharpness sets the level of sharpness in the images taken with your digital video camera.

The sharpness level dictates if the edges of objects in the image are more or less distinct.

- 1. Press the **MENU** button to open the menus for the current mode.
- 2. Press the joystick button **LEFT** or **RIGHT** to scroll and select the Image Sharpness menu.
- 3. Press the joystick button **UP** or **DOWN** to highlight the desired menu option.
- 4. Press the **OK** button on the joystick to select and confirm the highlighted menu option.
- 5. A selected option icon will appear on the selected item.
- 6. Press the joystick button **LEFT** or **RIGHT** to select the next menu item.
- 7. Press the **MODE** button to exit the menu and return to your previous mode.
- 8. An icon reflecting your selection will display on the LCD screen.
- Remember that this setting will be saved by your digital video camera until you manually change the setting or restore the camera's default factory settings.

### Light Exposure Menu <sup>†</sup>

The Light Exposure setting helps you control the amount of light that enters your camera's lens.

This setting should be adjusted when the environment is lighter or darker than normal.

When the environment has more light than is needed, reduce the exposure setting (by using the negative - count) to reduce the amount of light allowed into the lens by your camera.

If the environment has less light (darker) than is needed, increase the exposure setting (by using the positive + count) to increase the amount of light allowed into the lens by your camera.

- 1. Press the **MENU** button to open the menus for the current mode.
- 2. Press the joystick button **LEFT** or **RIGHT** to scroll and select the Light Exposure menu.
- 3. Press the joystick button **UP** or **DOWN** to highlight the desired menu option.
- 4. Press the **OK** button on the joystick to select and confirm the highlighted menu option.
- 5. A selected option icon will appear on the selected item.
- 6. Press the joystick button **LEFT** or **RIGHT** to select the next menu item.
- 7. Press the **MODE** button to exit the menu and return to your previous mode.
- 8. An icon reflecting your selection will display on the LCD screen.
- Remember that this setting will be saved by your digital video camera until you manually change the setting or restore the camera's default factory settings.

#### ISO Menu ISO

The ISO menu allows you to set the level of sensitivity that your camera has to light in the surrounding environment. When the ISO level is increased, the image sensor in your camera will be more sensitive to light and allow you to capture images in lower-light situations. The higher sensitivity to light however, may reduce the quality of the images that are taken.

When the ISO is reduced, the image sensor in your camera will be less sensitive to light and will optimize the image quality in environments with bright lighting.

- 1. Press the **MENU** button to open the menus for the current mode.
- Press the joystick button LEFT or RIGHT to scroll and select the ISO menu.

- 3. Press the joystick button **UP** or **DOWN** to highlight the desired menu option.
- 4. Press the **OK** button on the joystick to select and confirm the highlighted menu option.
- 5. A selected option icon will appear on the selected item.
- 6. Press the joystick button **LEFT** or **RIGHT** to select the next menu item.
- 7. Press the **MODE** button to exit the menu and return to your previous mode.
- 8. An icon reflecting your selection will display on the LCD screen.
- Remember that this setting will be saved by your digital video camera until you manually change the setting or restore the camera's default factory settings.

### Metering Menu •

The Metering setting will affect how your camera focuses when capturing an image. Depending on your selection, the camera will be more sensitive to focusing on particular areas in the display and adjust the image color and lighting accordingly.

**Center** – Averages the light metered from the entire frame, but giving greater weight to the subject in the center

**Multi** – Used in standard conditions the camera divides and adjusts the settings of the image into several zones for light metering such as complex light conditions, position of subject, brightness, background, direct light and scenes

**Spot** – Meters the area within the spot point frame at the center of the LCD to set the exposure on the subject in the center of the monitor.

- 1. Press the **MENU** button to open the menus for the current mode.
- 2. Press the joystick button **LEFT** or **RIGHT** to scroll and select the Metering menu.
- 3. Press the joystick button **UP** or **DOWN** to highlight the desired menu option.
- 4. Press the **OK** button on the joystick to select and confirm the highlighted menu option.
- 5. A selected option icon will appear on the selected item.
- 6. Press the joystick button **LEFT** or **RIGHT** to select the next menu item.

- 7. Press the **MODE** button to exit the menu and return to your previous mode.
- 8. An icon reflecting your selection will display on the LCD screen.
- Remember that this setting will be saved by your digital video camera until you manually change the setting or restore the camera's default factory settings.

### Language Menu 🗭

You can select your digital video camera's language setting by selecting the desired language from the Language menu.

- 1. Press the **MENU** button to open the menus for the current mode.
- 2. Press the joystick button **LEFT** or **RIGHT** to scroll and select the Language menu.
- 3. Press the joystick button **UP** or **DOWN** to highlight the desired menu option.
- 4. Press the **OK** button on the joystick to select and confirm the highlighted menu option.
- 5. A selected option icon will appear on the selected item.
- 6. Press the joystick button **LEFT** or **RIGHT** to select the next menu item.
- 7. Press the **MODE** button to exit the menu and return to your previous mode.
- Remember that this setting will be saved by your digital video camera until you manually change the setting or restore the camera's default factory settings.

#### Date/Time Menu

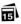

When you capture an image with your camera, the image will include a time stamp with the date and time that the image was taken.

The Date/Time menu allows you to set your camera's date and time as desired. You can also disable the timestamp for future images that will be taken with your camera.

**On** – The timestamp will appear on photos taken.

**Off** – The date stamp will not appear on photos taken.

#### To Enable/Disable the Timestamp:

- 1. Press the **MENU** button to open the menus for the current mode.
- 2. Press the joystick button **LEFT** or **RIGHT** to scroll and select the Date/Time menu.
- 3. Press the joystick button **UP** or **DOWN** to highlight the desired menu option.
- 4. Press the **OK** button on the joystick to select and confirm the highlighted menu option.
- 5. A selected option icon will appear on the selected item.
- 6. Press the joystick button **LEFT** or **RIGHT** to select the next menu item.
- 7. Press the **MODE** button to exit the menu and return to your previous mode.
- 8. Remember that this setting will be saved by your digital video camera until you manually change the setting or restore the camera's default factory settings.

#### To Set the Date and Time:

- 1. Highlight the "Date Setup" menu option.
- 2. Press the **OK** on the joystick button to select and confirm and enter the "Date Setup" option.
- 3. The "Date Setup" submenu will open.
- 4. Scroll through the window with the **RIGHT** and **LEFT** joystick button. For each field in the menu, use the **UP** and **DOWN** joystick button to set the time and date.
- 5. Once you have completed setting the time and date, press the **OK** on the joystick button to save your settings.
- 6. If you would like to exit the Date/Time menu without changing the settings, press the **MODE** button at any time to exit the menu and return to your previous screen.

#### Auto Power Off Menu (b)

You can use the Auto Power Off feature in order to conserve you camera's battery life. The designated time represents when your digital video camera will automatically power off.

When the camera sits idle for the designated period of time, the camera will shut off completely and will need to be turned on again with the POWER button before the next use.

1. Press the **MENU** button to open the menus for the current mode.

- 2. Press the joystick button **LEFT** or **RIGHT** to scroll and select the Auto Power Off menu.
- 3. Press the joystick button **UP** or **DOWN** to highlight the desired menu option.
- 4. Press the **OK** button on the joystick to select and confirm the highlighted menu option.
- 5. A selected option icon will appear on the selected item.
- 6. Press the joystick button **LEFT** or **RIGHT** to select the next menu item.
- 7. Press the **MODE** button to exit the menu and return to your previous mode.
- 8. Remember that this setting will be saved by your digital video camera until you manually change the setting or restore the camera's default factory settings.

### Frequency Menu HZ

The options in the Frequency menu represent the frequency of the electrical current in fluorescent lighting sources in your locale. If your digital video camera is set to a frequency that does not match your country's electric current, you may see flickering or waves on the images taken by your digital video camera.

50Hz - UK, Europe and Australia

60Hz - US, Canada and South America

- 1. Press the **MENU** button to open the menus for the current mode.
- 2. Press the joystick button **LEFT** or **RIGHT** to scroll and select the Frequency menu.
- 3. Press the joystick button **UP** or **DOWN** to highlight the desired menu option.
- 4. Press the **OK** button on the joystick to select and confirm the highlighted menu option.
- 5. A selected option icon will appear on the selected item.
- 6. Press the joystick button **LEFT** or **RIGHT** to select the next menu item.
- 7. Press the **MODE** button to exit the menu and return to your previous mode.
- 8. Remember that this setting will be saved by your digital video camera until you manually change the setting or restore the camera's default factory settings.

# TV Mode Menu

TV Mode allows you to select the TV option appropriate for you to view your captured images on your television. See "Connecting the Digital Video Camera to a TV or HDTV" for further information on how to connect your digital video camera to your television.

NTSC - television and video standard used in America, Canada

**PAL** – television and video standard used in Europe

- 1. Press the **MENU** button to open the menus for the current mode.
- 2. Press the joystick button **LEFT** or **RIGHT** to scroll and select the TV Mode menu.
- 3. Press the joystick button **UP** or **DOWN** to highlight the desired menu option.
- 4. Press the **OK** button on the joystick to select and confirm the highlighted menu option.
- 5. A selected option icon will appear on the selected item.
- 6. Press the joystick button LEFT or RIGHT to select the next menu item.
- 7. Press the **MODE** button to exit the menu and return to your previous mode.
- 8. Remember that this setting will be saved by your digital video camera until you manually change the setting or restore the camera's default factory settings.

### Format Memory Menu 🗓

You can use the Format Memory menu to delete all of the content that is currently on your digital video camera's SD Memory card.

- Keep in mind that formatting the memory card will permanently delete all of the content on your digital video camera's memory card.
- This option can only delete ALL of the content at one time.
   If you would like to delete individual images, use the Delete menu in the digital video camera's Playback mode.
- 1. Press the **MENU** button to open the menus for the current mode.
- 2. Press the joystick button **LEFT** or **RIGHT** to scroll and select the Format Memory menu.
- 3. You are asked: "Are you sure you want to delete all media on the card?"

- 4. Press the joystick button **UP** or **DOWN** to highlight the desired menu option: 'Yes' or 'Cancel'.
- 5. To Format the Memory Card: 'Yes'
  - If you would like to proceed with the format, select 'Yes' and press the OK button on the
    joystick to confirm.
  - The memory card will be completely formatted.
  - A message will appear confirming that your memory card format has completed.
     You will automatically exit the menu and return to the previous mode.
- To Exit Format the Memory Card: 'Cancel'
   If you would like to exit the format without formatting the memory card, select 'Cancel' and press the **OK** button on the joystick.
- 7. Press the **MODE** button at any time to exit the menu and return to your previous mode.

### Firmware Settings (Restore Factory Settings) Menu

Use this menu to view the Firmware version on your digital video camera or to reset your camera settings to the Factory Default Settings.

- 1. Press the **MENU** button to open the menus for the current mode.
- Press the joystick button LEFT or RIGHT to scroll and select the Restore Factory Settings menu.
- 3. To reset the digital video camera's settings to the Factory Default Settings, press **OK** button on the joystick to select 'Restore Factory Setting'.
- 4. Press the joystick button **UP** or **DOWN** to highlight the desired menu option: 'Yes' or 'No'.
  - If you would like to proceed with the reset, select 'Yes' and press the OK button on the
    joystick to confirm.
  - The settings will be reset and a message will appear indicating that the settings have been reset.

You will automatically exit the menu and return to the previous mode with the digital video camera settings set to the Factory Default Settings.

• To exit the reset:

If you would like to exit the format, select 'No' and press the **OK** button on the joystick. You will automatically exit the menu and return to the previous mode.

**Note**: Selecting the system Language is required after resetting to the Factory settings. After you have RESET to the Factory Default Settings, and you immediately continue using the digital video camera, the language will be set to the default: English.

To change the system Language:

- Press the **MENU** button to open the menus.
- Press the joystick button **LEFT** or **RIGHT** to scroll and select the Language Menu.
- Press the joystick button **UP** or **DOWN** to select the language you would like.
- Press the **OK** button on the joystick to save the selection.

If you have not selected a system Language (after the RESETTING to the Factory settings) and the digital video camera is turned off, the next time the digital video camera is powered on, you will be prompted to select a system Language.

#### Video Playback Mode

When you first turn on the digital video camera, the camera will be in Video Capture mode by default. Press the **MODE** button twice to open the **Playback** Mode. The Playback mode will allow you to review photos and videos that you've already taken with you camera.

#### Playing Videos on Your Digital Video Camera

- 1. Select your Video:
  - Once in Playback mode, press the joystick button LEFT or RIGHT to scroll through the images on your digital video camera's memory card until you find the video you would like to view.
  - Each captured image (videos and photos) will display on the LCD screen.
  - Videos will appear with an 'MOV' on the top left of the LCD screen.
- 2. Play your selected video:
  - Press the Video Shutter button to start playing the video.
  - Press the Video Shutter button again to pause the video and to continue playing and pausing as needed.
  - To fully stop the video, press the **OK** on the joystick button.

#### **Thumbnail View**

Use the **W/Zoom Out** button to display your captured images in Thumbnail View.

The images (videos and photos) on your camera will be displayed in a 3 X 3 matrix where you can scroll and select images from the thumbnails.

- 1. Press the **W/Zoom Out** button.
  - All the images on your camera will appear in the Thumbnail View.
- Use the UP / DOWN / LEFT / RIGHT buttons on the joystick to scroll and select the image you wish to view.
- 3. Press the **OK** button on the joystick to enlarge the selected image full size.
- 4. Once the video is full size you can play and view the video.

#### **Video Playback Mode Quick Function Buttons**

Your digital video camera has Quick Function buttons controlled by the OK joystick button.

| Button | Function                                                       |  |
|--------|----------------------------------------------------------------|--|
| Dight  | - Displays the <b>NEXT</b> image                               |  |
| Right  | - Navigates in Thumbnail View                                  |  |
| Left   | - Displays the PREVIOUS image                                  |  |
| Len    | - Navigates in Thumbnail View                                  |  |
| Up     | Navigates in Thumbnail View                                    |  |
| Down   | Navigates in Thumbnail View                                    |  |
| ОК     | - STOPS Video Playback                                         |  |
| OK     | - Enlarges selected photo from Thumbnail size to regular size. |  |

#### Other:

| Video Shutter | PLAYS and PAUSES Video Playback |
|---------------|---------------------------------|
| W/Zoom Out    | Opens the Thumbnail View        |

### Video Playback Mode Menus

The following menu appears in your digital video camera's Video Playback Mode:

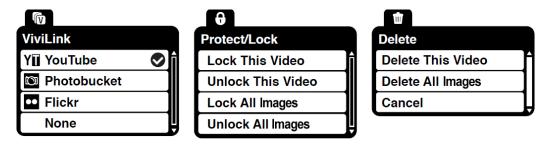

**Note**: The order of the menus options may vary.

## ViviLink Menu (10)

The ViviLink technology allows you to quickly and easily upload your camera's photos and videos to the social networks of your choice with the accompanying Vivitar Experience Image Manager application.

- 1. Press the **MENU** button to open the menus for the current mode.
- 2. Press the joystick button **LEFT** or **RIGHT** to scroll and select the ViviLink menu.
- 3. Press the joystick button **UP** or **DOWN** to highlight the desired menu option.
- 4. Press the **OK** button on the joystick to select and confirm the highlighted menu option.
- 5. A selected option icon will appear on the selected item.
- 6. Press the joystick button **LEFT** or **RIGHT** to select the next menu item.
- 7. Press the **MODE** button to exit the menu and return to your previous mode.
- 8. An icon will appear on the image with the selected ViviLink destination site.
- 9. Remember that the ViviLink feature is deactivated by default. A ViviLink destination will only be assigned to a photo or video if you manually set it from this menu.
  - Changing the ViviLink destination site will also make the selected site the new default ViviLink option. A new default can be selected at any time using this menu.

### Protect/Lock Menu 9

Pictures and Videos taken with your camera can be protected or "locked" to prevent any deletion or alteration being made to the files.

- 1. Press the **MENU** button to open the menus for the current mode.
- 2. Press the joystick button **LEFT** or **RIGHT** to scroll and select the Protect/Lock menu.
- 3. Press the joystick button **UP** or **DOWN** to highlight the desired menu option.
- 4. Press the **OK** button on the joystick to select and confirm the highlighted menu option.
- 5. A selected option icon will appear on the selected item.
- 6. Press the joystick button **LEFT** or RIGHT to select the next menu item.
- 7. Press the **MODE** button to exit the menu and return to your previous mode.

8. Any image that is locked will display a lock symbol on the LCD screen when viewing that image in the Playback mode. Videos that are not locked will not display the lock symbol.

Remember: Locked videos cannot be deleted.

### Delete Menu 🛍

While in the Playback mode, you can delete videos and photos from your digital video camera using the Delete menu.

- 1. Press the **MENU** button to open the menus for the current mode.
- 2. Press the joystick button **LEFT** or **RIGHT** to scroll and select the Delete menu.
- 1. Press the joystick button **UP** or **DOWN** to highlight the desired menu option.
- 2. To delete the selected video, select "Delete This Video?" and press **OK** button on the joystick.
  - If you would like to proceed with deleting the current image: select 'Yes' and press the OK
    button on the joystick to confirm. The video will be deleted and you will exit the menu and
    return to the Playback mode.
  - If you do not want to delete the current image, select 'No' and press the **OK** button on the
    joystick. The video will not be deleted and you will exit the menu and return to the Playback
    mode.
- 3. To delete all the videos and photos you have saved on your SD Memory card, select "Delete All Images?" and press the **OK** button on the joystick.
  - If you would like to proceed with deleting all the videos and photos, select 'Yes' and press
    the OK button on the joystick to confirm.
    - All of your images will be permanently deleted.
    - A black 'No File' screen will appear. Press the **MODE** button to exit the 'No File' screen and return to Video Capture mode.
  - If you do not want to delete all of your videos and photos, select 'No' and press the OK
    button on the joystick. All images will remain on your SD card and you will exit the menu and
    return to the Playback mode.

#### **Photo Capture Mode**

The Photo Capture mode allows you to capture pictures with your digital video camera.

#### Taking a Picture

- 1. While in Photo Capture mode, use the LCD display to direct the digital video camera at the scene you would like to capture.
- 2. Press the **T/Zoom In** and **W/Zoom Out** buttons (on the top section of the digital video camera) to better set the camera display if desired.

Note: The actual shape of these buttons may vary per camera model.

- 3. Press the **Photo Shutter** button to take the picture.
- 4. The picture will automatically be saved to the SD Memory card.

#### **Photo Capture Mode Quick Function Buttons**

Your digital video camera has Quick Function buttons controlled by the OK joystick button.

| Button     |       | Function                                                 |
|------------|-------|----------------------------------------------------------|
| ŵ          | Right | Delete                                                   |
|            |       | Opens the Delete menu to the 'Delete This Photo?' option |
| <b>ა</b> ი |       | Self-Timer                                               |
|            | Left  | Toggles between the Self-Timer Options:                  |
|            |       | 2 seconds, 5 seconds, 10 seconds, Off                    |
| EV+ Up     | Hn    | Light Exposure (-3.0EV ~ +3.0EV)                         |
|            | Ор    | Increases the Light Exposure +                           |
| EV-        | Down  | Light Exposure (-3.0EV ~ +3.0EV)                         |
|            |       | Reduces the Light Exposure -                             |
|            | ок    | LED Light                                                |
|            |       | Turns the LED Flash On / Off                             |

#### **ViviLink Button:**

The ViviLink button (located on the inside wall of your digital video camera) allows you to easily and quickly define which social network your captured photo will be uploaded to when using the software application.

- 1. While in Photo Capture mode, press the **ViviLink** button.
- 2. The ViviLink for Photos Menu opens.
- 3. Press the joystick button **UP** or **DOWN** to highlight the desired menu option.
- 4. Press the **OK** button on the joystick to select and save the highlighted menu option.
- 5. A selected option icon will appear on the selected item and you will return to the previous mode.
- 6. An icon reflecting your selection will display on the LCD screen.
- 7. Once you have selected the ViviLink destination site, the selection applies only to the current picture you are capturing.

**Remember:** The ViviLink feature is deactivated by default, therefore select the ViviLink destination before capturing a photo. A ViviLink destination will only be assigned to a photo or video if you manually set it from the ViviLink menu.

Changing the ViviLink destination site will also make the selected site the new default ViviLink option. A new default can be selected at any time using this menu.

After you have captured a photo and would like to add the ViviLink (or change the ViviLink if it already has one) you can do so by viewing the captured photo(s) in the **Photo Playback Mode** and pressing the **MENU** button to access the ViviLink for Photos Menu.

#### Hide/Show the LCD Icons

The display of the icons on the LCD screen can be hidden or visible as desired.

8. Hold the **MODE** button for 2 seconds to hide the display of the icons on the screen.

Press the **MODE** button again to redisplay the icons on the screen

#### **Photo Capture Mode Menus**

The following are the menus that appear in your digital video camera's Photo Capture Mode:

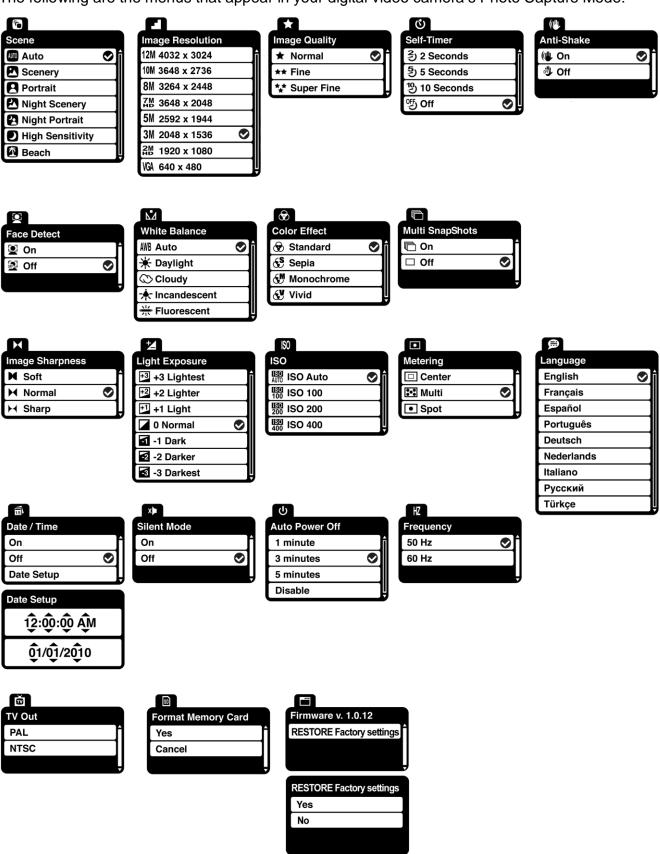

### Scene Menu

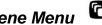

The Scene Menu allows you to choose scene settings that allow your camera to adapt properly to your current environment.

- 1. Press the **MENU** button to open the menus for the current mode.
- Press the joystick button LEFT or RIGHT to scroll and select the Scene menu.
- Press the joystick button UP or DOWN to highlight the desired menu option.
- Press the **OK** button on the joystick to select and confirm the highlighted menu option.
- A Selected option icon will appear on the selected item.
- Press the joystick button **LEFT** or **RIGHT** to select the next menu item.
- 7. Press the **MODE** button to exit the menu and return to your previous mode.
- 8. An icon reflecting your selection will display on the LCD screen.
- 9. Remember that this setting will be saved by your digital video camera until you manually change the setting or restore the camera's default factory settings.

### Image Resolution Menu

The Image Resolution menu allows you to choose the desired size of the images taken by your digital video camera. Keep in mind that images with a higher resolution will also take up more of your camera's memory.

- 1. Press the **MENU** button to open the menus for the current mode.
- 2. Press the joystick button **LEFT** or **RIGHT** to scroll and select the Image Resolution menu.
- Press the joystick button UP or DOWN to highlight the desired menu option.
- 4. Press the **OK** button on the joystick to select and confirm the highlighted menu option.
- selected option icon will appear on the selected item.
- 6. Press the joystick button **LEFT** or **RIGHT** to select the next menu item.
- 7. Press the **MODE** button to exit the menu and return to your previous mode.
- 8. An icon reflecting your selection will display on the LCD screen.

Remember that this setting will be saved by your digital video camera until you manually change the setting or restore the camera's default factory settings.

### Quality Menu 🖈

The Quality menu allows you to select the desired quality level of the images taken by your camera. Keep in mind that images with a higher image quality level will also take up more memory on your camera.

- 1. Press the **MENU** button to open the menus for the current mode.
- 2. Press the joystick button **LEFT** or **RIGHT** to scroll and select the Quality menu.
- 3. Press the joystick button **UP** or **DOWN** to highlight the desired menu option.
- 4. Press the **OK** button on the joystick to select and confirm the highlighted menu option.
- 5. A selected option icon will appear on the selected item.
- 6. Press the joystick button **LEFT** or **RIGHT** to select the next menu item.
- 7. Press the **MODE** button to exit the menu and return to your previous mode.
- 8. An icon reflecting your selection will display on the LCD screen.
- Remember that this setting will be saved by your digital video camera until you manually change the setting or restore the camera's default factory settings.

### Self-Timer Menu 😃

The Self-Timer menu allows you to set a delay between the time that the digital video camera's shutter button is pressed and the actual capture of the picture.

This is an optimal feature if you don't just want to take the picture but would like to be in the picture yourself.

Just set the desired self-timer delay, press the **Shutter** button and position yourself in front of the digital video camera as desired.

Beeping sounds will indicate the countdown until the photo is taken - according to the time you have selected: 2 seconds, 5 seconds, or 10 seconds.

**NOTE**: The Self-Timer can also be quickly activated by simply pressing the joystick button **LEFT**.

- Press the MENU button to open the menus for the current mode.
- Press the joystick button LEFT or RIGHT to scroll and select the Self-Timer menu.
- 3. Press the joystick button **UP** or **DOWN** to highlight the desired menu option.
- 4. Press the **OK** button on the joystick to select and confirm the highlighted menu option.
- 5. A selected option icon will appear on the selected item.
- 6. Press the joystick button **LEFT** or **RIGHT** to select the next menu item.
- 7. Press the **MODE** button to exit the menu and return to your previous mode.
- 8. An icon reflecting your selection will display on the LCD screen.
- The Self-Timer is active for only the photo taken after the Self-Timer has been set.Reset the Self-Timer for each separate photo when needed.

#### Anti-Shake Menu

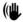

The Anti-Shake feature reduces image corruption that can be caused by movement of the camera while capturing the image.

- 1. Press the **MENU** button to open the menus for the current mode.
- Press the joystick button LEFT or RIGHT to scroll and select the Anti-Shake menu.
- Press the joystick button UP or DOWN to highlight the desired menu option.
- 4. Press the **OK** button on the joystick to select and confirm the highlighted menu option.
- 5. A selected option icon will appear on the selected item.
- 6. Press the joystick button **LEFT** or **RIGHT** to select the next menu item.
- 7. Press the **MODE** button to exit the menu and return to your previous mode.
- 8. An icon reflecting your selection will display on the LCD screen.
- Remember that this setting will be saved by your digital video camera until you manually change the setting or restore the camera's default factory settings.

# Face Detect Menu

The Face Detect feature when set to 'On' allows the camera to use a subject's face as the basis for balancing the other colors and focus in the camera's display. This feature is meant to ensure that the color and focus of your pictures will be consistently sharp and high-quality.

To properly use the Face Detect option, please ensure the following:

- Anti-Shake Ensure that the Anti-Shake option is set to 'On'. The Anti-Shake option is 'On' by
  default when you start using your camera and assists you in properly focusing the image.
- Distance from the camera The subject's face must be no further than 8 to 9 feet (3.5 meters)
   from the camera and the face must cover at least 20% (1 / 5th) of the picture as 'seen' on the
   LCD screen.
- Facing the camera The face of the subject(s) you are photographing must be facing the
  camera and must hold the pose for at least 4 to 5 seconds until the green square(s) appears
  around the subject's face.

Face Detect will not work with a side shot of the subject's head.

- 1. Press the **MENU** button to open the menus for the current mode.
- 2. Press the joystick button **LEFT** or **RIGHT** to scroll and select the Face Detect menu.
- 3. Press the joystick button **UP** or **DOWN** to highlight the desired menu option.
- 4. Press the **OK** button on the joystick to select and confirm the highlighted menu option.
- 5. A selected option icon will appear on the selected item.
- 6. Press the joystick button **LEFT** or **RIGHT** to select the next menu item.
- 7. Press the **MODE** button to exit the menu and return to your previous mode.
- 8. An icon reflecting your selection will display on the LCD screen.
- Remember that this setting will be saved by your digital video camera until you manually change the setting or restore the camera's default factory settings.

# White Balance Menu

The White Balance feature allows your camera to adjust the coloring of the captured images depending on the type of light source in the current environment.

Properly adjusting the White Balance setting to match your current environment will allow the camera to properly balance the colors in the images that are taken with your camera.

- 1. Press the **MENU** button to open the menus for the current mode.
- Press the joystick button LEFT or RIGHT to scroll and select the White Balance menu.
- 3. Press the joystick button **UP** or **DOWN** to highlight the desired menu option.
- 4. Press the **OK** button on the joystick to select and confirm the highlighted menu option.
- A selected option icon will appear on the selected item.
- 6. Press the joystick button **LEFT** or **RIGHT** to select the next menu item.
- 7. Press the **MODE** button to exit the menu and return to your previous mode.
- 8. An icon reflecting your selection will display on the LCD screen.
- 9. Remember that this setting will be saved by your digital video camera until you manually change the setting or restore the camera's default factory settings.

# Color Effect Menu 🕏

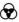

You can choose to add a color effect to the images taken with your camera.

- 1. Press the **MENU** button to open the menus for the current mode.
- 2. Press the joystick button **LEFT** or **RIGHT** to scroll and select the Color Effect menu.
- Press the joystick button UP or DOWN to highlight the desired menu option.
- 4. Press the **OK** button on the joystick to select and confirm the highlighted menu option.
- selected option icon will appear on the selected item.
- 6. Press the joystick button **LEFT** or **RIGHT** to select the next menu item.
- 7. Press the **MODE** button to exit the menu and return to your previous mode.
- 8. Remember that this setting will be saved by your digital video camera until you manually change the setting or restore the camera's default factory settings.

# Multi SnapShots Menu

When enabled, the Multi SnapShots feature allows you to take five rapid snapshots in a row with a single click of the Photo Shutter button.

This feature can be effective when trying to capture a particular moment in a sporting event or other scenes with quick movements.

- 1. Press the **MENU** button to open the menus for the current mode.
- 2. Press the joystick button **LEFT** or **RIGHT** to scroll and select the Multi SnapShots menu.
- 3. Press the joystick button **UP** or **DOWN** to highlight the desired menu option.
- 4. Press the **OK** button on the joystick to select and confirm the highlighted menu option.
- 5. A selected option icon will appear on the selected item.
- 6. Press the joystick button **LEFT** or **RIGHT** to select the next menu item.
- 7. Press the **MODE** button to exit the menu and return to your previous mode.
- 8. An icon reflecting your selection will display on the LCD screen.
- Remember that this setting will be saved by your digital video camera until you manually change the setting or restore the camera's default factory settings.

# Image Sharpness Menu 🛏

Image Sharpness sets the level of sharpness in the images taken with your digital video camera.

The sharpness level dictates if the edges of objects in the image are more or less distinct.

- 1. Press the **MENU** button to open the menus for the current mode.
- 2. Press the joystick button **LEFT** or **RIGHT** to scroll and select the Image Sharpness menu.
- 3. Press the joystick button **UP** or **DOWN** to highlight the desired menu option.
- 4. Press the **OK** button on the joystick to select and confirm the highlighted menu option.
- 5. A selected option icon will appear on the selected item.
- 6. Press the joystick button **LEFT** or **RIGHT** to select the next menu item.
- 7. Press the **MODE** button to exit the menu and return to your previous mode.
- 8. An icon reflecting your selection will display on the LCD screen.

9. Remember that this setting will be saved by your digital video camera until you manually change the setting or restore the camera's default factory settings.

# Light Exposure Menu 🛂

The Light Exposure setting helps you control the amount of light that enters your camera's lens. This setting should be adjusted when the environment is lighter or darker than normal.

When the environment has more light than is needed, reduce the exposure setting (by using the negative - count) to reduce the amount of light allowed into the lens by your camera.

If the environment has less light (darker) than is needed, increase the exposure setting (by using the positive + count) to increase the amount of light allowed into the lens by your camera.

- 1. Press the **MENU** button to open the menus for the current mode.
- 2. Press the joystick button **LEFT** or **RIGHT** to scroll and select the Light Exposure menu.
- 3. Press the joystick button **UP** or **DOWN** to highlight the desired menu option.
- 4. Press the **OK** button on the joystick to select and confirm the highlighted menu option.
- 5. A selected option icon will appear on the selected item.
- 6. Press the joystick button **LEFT** or **RIGHT** to select the next menu item.
- 7. Press the **MODE** button to exit the menu and return to your previous mode.
- 8. An icon reflecting your selection will display on the LCD screen.
- Remember that this setting will be saved by your digital video camera until you manually change the setting or restore the camera's default factory settings.

### ISO Menu ISO

The ISO menu allows you to set the level of sensitivity that your camera has to light in the surrounding environment. When the ISO level is increased, the image sensor in your camera will be more sensitive to light and allow you to capture images in lower-light situations. The higher sensitivity to light however, may reduce the quality of the images that are taken.

When the ISO is reduced, the image sensor in your camera will be less sensitive to light and will optimize the image quality in environments with bright lighting.

- 1. Press the **MENU** button to open the menus for the current mode.
- 2. Press the joystick button **LEFT** or **RIGHT** to scroll and select the ISO menu.
- 3. Press the joystick button **UP** or **DOWN** to highlight the desired menu option.
- 4. Press the **OK** button on the joystick to select and confirm the highlighted menu option.
- 5. A selected option icon will appear on the selected item.
- 6. Press the joystick button **LEFT** or **RIGHT** to select the next menu item.
- 7. Press the **MODE** button to exit the menu and return to your previous mode.
- 8. An icon reflecting your selection will display on the LCD screen.
- Remember that this setting will be saved by your digital video camera until you manually change the setting or restore the camera's default factory settings.

# Metering Menu •

The Metering setting will affect how your camera focuses when capturing an image. Depending on your selection, the camera will be more sensitive to focusing on particular areas in the display and adjust the image color and lighting accordingly.

**Center** – Averages the light metered from the entire frame, but giving greater weight to the subject in the center

**Multi** – Used in standard conditions the camera divides and adjusts the settings of the image into several zones for light metering such as complex light conditions, position of subject, brightness, background, direct light and scenes

**Spot** – Meters the area within the spot point frame at the center of the LCD to set the exposure on the subject in the center of the monitor.

- 1. Press the **MENU** button to open the menus for the current mode.
- 2. Press the joystick button **LEFT** or **RIGHT** to scroll and select the Metering menu.
- 3. Press the joystick button **UP** or **DOWN** to highlight the desired menu option.
- 4. Press the **OK** button on the joystick to select and confirm the highlighted menu option.
- 5. A selected option icon will appear on the selected item.
- 6. Press the joystick button **LEFT** or **RIGHT** to select the next menu item.
- 7. Press the **MODE** button to exit the menu and return to your previous mode.
- 8. An icon reflecting your selection will display on the LCD screen.
- Remember that this setting will be saved by your digital video camera until you manually change the setting or restore the camera's default factory settings.

# Language Menu 角

You can select your digital video camera's language setting by selecting the desired language from the Language menu.

- 1. Press the **MENU** button to open the menus for the current mode.
- Press the joystick button LEFT or RIGHT to scroll and select the Language menu.
- 3. Press the joystick button **UP** or **DOWN** to highlight the desired menu option.
- 4. Press the **OK** button on the joystick to select and confirm the highlighted menu option.
- 5. A selected option icon will appear on the selected item.
- 6. Press the joystick button **LEFT** or **RIGHT** to select the next menu item.
- 7. Press the **MODE** button to exit the menu and return to your previous mode.
- 8. Remember that this setting will be saved by your digital video camera until you manually change the setting or restore the camera's default factory settings.

### Date/Time Menu

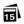

When you capture an image with your camera, the image will include a time stamp with the date and time that the image was taken.

The Date/Time menu allows you to set your camera's date and time as desired. You can also disable the timestamp for future images that will be taken with your camera.

**On** – The timestamp will appear on photos taken.

**Off** – The date stamp will not appear on photos taken.

#### To Enable/Disable the Timestamp:

- 1. Press the **MENU** button to open the menus for the current mode.
- 2. Press the joystick button **LEFT** or **RIGHT** to scroll and select the Date/Time menu.
- 3. Press the joystick button **UP** or **DOWN** to highlight the desired menu option.
- 4. Press the **OK** button on the joystick to select and confirm the highlighted menu option.
- 5. A selected option icon will appear on the selected item.
- 6. Press the joystick button **LEFT** or **RIGHT** to select the next menu item.
- 7. Press the **MODE** button to exit the menu and return to your previous mode.
- 8. Remember that this setting will be saved by your digital video camera until you manually change the setting or restore the camera's default factory settings.

#### To Set the Date and Time:

- 1. Highlight the "Date Setup" menu option.
- 2. Press the **OK** on the joystick button to select and confirm and enter the "Date Setup" option.
- 3. The "Date Setup" submenu will open.
- Scroll through the window with the RIGHT and LEFT joystick button. For each field in the menu, use the UP and DOWN joystick button to set the time and date.
- Once you have completed setting the time and date, press the **OK** on the joystick button to save your settings.

6. If you would like to exit the Date/Time menu without changing the settings, press the **MODE** button at any time to exit the menu and return to your previous screen.

# Silent Mode Menu X

You have the option of activating the digital video camera's Silent mode to disable all of the sound effects that the digital video camera emits when performing functions.

**NOTE**: The Silent Mode is not active when using the Self-Timer feature. The Self-Timer countdown will emit sounds to notify you as to the timing of when the photo will be taken, even when Silent Mode is ON.

- 1. Press the **MENU** button to open the menus for the current mode.
- 2. Press the joystick button **LEFT** or **RIGHT** to scroll and select the Silent Mode menu.
- 3. Press the joystick button **UP** or **DOWN** to highlight the desired menu option.
- 4. Press the **OK** button on the joystick to select and confirm the highlighted menu option.
- 5. A selected option icon will appear on the selected item.
- 6. Press the joystick button **LEFT** or **RIGHT** to select the next menu item.
- 7. Press the **MODE** button to exit the menu and return to your previous mode.
- Remember that this setting will be saved by your digital video camera until you manually change the setting or restore the camera's default factory settings.

#### Auto Power Off Menu (b)

You can use the Auto Power Off feature in order to conserve you camera's battery life. The designated time represents when your digital video camera will automatically power off.

When the camera sits idle for the designated period of time, the camera will shut off completely and will need to be turned on again with the POWER button before the next use.

1. Press the **MENU** button to open the menus for the current mode.

- 2. Press the joystick button **LEFT** or **RIGHT** to scroll and select the Auto Power Off menu.
- 3. Press the joystick button **UP** or **DOWN** to highlight the desired menu option.
- 4. Press the **OK** button on the joystick to select and confirm the highlighted menu option.
- 5. A selected option icon will appear on the selected item.
- 6. Press the joystick button **LEFT** or **RIGHT** to select the next menu item.
- 7. Press the **MODE** button to exit the menu and return to your previous mode.
- 8. Remember that this setting will be saved by your digital video camera until you manually change the setting or restore the camera's default factory settings.

# Frequency Menu HZ

The options in the Frequency menu represent the frequency of the electrical current in fluorescent lighting sources in your locale. If your digital video camera is set to a frequency that does not match your country's electric current, you may see flickering or waves on the images taken by your digital video camera.

50Hz – UK, Europe and Australia

60Hz - US, Canada and South America

- 1. Press the **MENU** button to open the menus for the current mode.
- 2. Press the joystick button **LEFT** or **RIGHT** to scroll and select the Frequency menu.
- 3. Press the joystick button **UP** or **DOWN** to highlight the desired menu option.
- 4. Press the **OK** button on the joystick to select and confirm the highlighted menu option.
- 5. A selected option icon will appear on the selected item.
- 6. Press the joystick button **LEFT** or **RIGHT** to select the next menu item.
- 7. Press the **MODE** button to exit the menu and return to your previous mode.
- 8. Remember that this setting will be saved by your digital video camera until you manually change the setting or restore the camera's default factory settings.

# TV Mode Menu

TV Mode allows you to select the TV option appropriate for you to view your captured images on your television. See "Connecting the Digital Video Camera to a TV or HDTV" section of your manual for further information on how to connect your digital video camera to your television.

NTSC - television and video standard used in America, Canada

PAL – television and video standard used in Europe

- 1. Press the **MENU** button to open the menus for the current mode.
- 2. Press the joystick button **LEFT** or **RIGHT** to scroll and select the TV Mode menu.
- 3. Press the joystick button **UP** or **DOWN** to highlight the desired menu option.
- 4. Press the **OK** button on the joystick to select and confirm the highlighted menu option.
- 5. A selected option icon will appear on the selected item.
- 6. Press the joystick button LEFT or RIGHT to select the next menu item.
- 7. Press the **MODE** button to exit the menu and return to your previous mode.
- 8. Remember that this setting will be saved by your digital video camera until you manually change the setting or restore the camera's default factory settings.

# Format Memory Menu 🗓

You can use the Format Memory menu to delete all of the content that is currently on your digital video camera's SD Memory card.

- Keep in mind that formatting the memory card will *permanently* delete all of the content on your digital video camera's memory card.
- This option can only delete ALL of the content at one time.
   If you would like to delete individual images, use the Delete menu in the digital video camera's Playback mode.
- 1. Press the **MENU** button to open the menus for the current mode.
- 2. Press the joystick button **LEFT** or **RIGHT** to scroll and select the Format Memory menu.
- 3. Press the joystick button **UP** or **DOWN** to highlight the desired menu option.

- 4. To Format the Memory Card:
  - If you would like to proceed with the format, select 'Yes' and press the **OK** button on the joystick to confirm.

The memory card will be completely formatted.

A message will appear confirming that your memory card format has completed.

You will automatically exit the menu and return to the previous mode.

- If you would like to exit the format without formatting the memory card, select 'Cancel' and press the **OK** button on the joystick.
- 5. Press the **MODE** button at any time to exit the menu and return to your previous mode.

# Firmware Settings (Restore Factory Settings) Menu

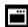

Use this menu to view the Firmware version on your digital video camera or to reset your camera settings to the Factory Default Settings.

- 1. Press the **MENU** button to open the menus for the current mode.
- 2. Press the joystick button **LEFT** or **RIGHT** to scroll and select the Restore Factory Settings menu.
- 3. To reset the digital video camera's settings to the Factory Default Settings, press **OK** button on the joystick to select 'RESTORE Factory settings'.
  - If you would like to proceed with the reset, select 'Yes' and press the **OK** button on the joystick to confirm.

The settings will be reset and a message will appear indicating that the settings have been reset.

You will automatically exit the menu and return to the previous mode with the digital video camera settings set to the Factory Default Settings.

• If you would like to exit the format, select 'No' and press the **OK** button on the joystick. You will automatically exit the menu and return to the previous mode.

**Note**: Selecting the system Language is required after resetting to the Factory settings. After you have RESET to the Factory Default Settings, and you immediately continue using the digital video camera, the language will be set to the default: English.

To change the system Language:

- Press the **MENU** button to open the menus.
- Press the joystick button **LEFT** or **RIGHT** to scroll and select the Language Menu.
- Press the joystick button **UP** or **DOWN** to select the language you would like.
- Press the **OK** button on the joystick to save the selection.

If you have not selected a system Language (after the RESETTING to the Factory settings) and the digital video camera is turned off, the next time the digital video camera is powered on, you will be prompted to select a system Language.

# **Photo Playback Mode**

When you first turn on the digital video camera, the camera will be in Video Capture mode by default. Press the **MODE** button twice to open the Playback Mode. The Playback mode will allow you to review and edit photos and videos that you've already taken with you digital video camera.

### **Viewing Photos on Your Digital Video Camera**

Once in the Playback mode, press the **LEFT** or **RIGHT** buttons on the joystick to scroll through the images on your digital video camera's memory card.

Photos appear with a 'JPG' icon on the top left of the LCD screen.

#### Thumbnail View

Use the W/Zoom Out button to display your captured images in Thumbnail View.

The images (videos and photos) on your camera will be displayed in a 3 X 3 matrix where you can scroll and select images from the thumbnails.

- 1. Press the **W/Zoom Out** button.
  - All the images on your camera will appear in the Thumbnail View.
- 2. Use the **UP / DOWN / LEFT / RIGHT** buttons on the joystick to scroll and select the image you wish to view.
- 3. Press the **OK** button on the joystick to enlarge the selected image full size.
- To Zoom In or Zoom Out of the selected image press a long press on the W/Zoom Out or
   T/Zoom In buttons.

### **Photo Playback Mode Quick Function Buttons**

Your digital video camera has Quick Function buttons controlled by the OK joystick button.

| Button | Function                                                     |  |  |
|--------|--------------------------------------------------------------|--|--|
| Right  | - Displays the <b>NEXT</b> image                             |  |  |
|        | - Navigates in Thumbnail View                                |  |  |
| Left   | - Displays the <b>PREVIOUS</b> image                         |  |  |
|        | - Navigates in Thumbnail View                                |  |  |
| Up     | - Begins Slide Show                                          |  |  |
|        | - Navigates in Thumbnail View                                |  |  |
| Down   | Navigates in Thumbnail View                                  |  |  |
| ОК     | Enlarges selected photo from Thumbnail size to regular size. |  |  |

#### Other:

| W/Zoom Out | Opens the Thumbnail View |
|------------|--------------------------|
|------------|--------------------------|

# **Photo Playback Mode Menus**

The following menus appear in your digital video camera's Photo Playback Mode:

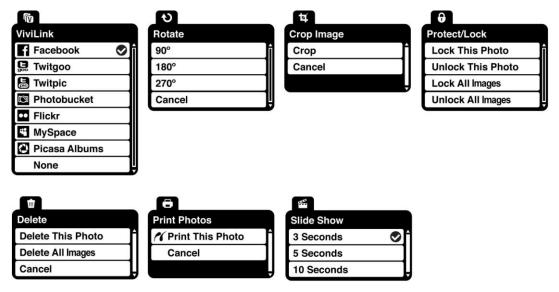

**Note**: The order of the menus options may vary.

### ViviLink for Photos Menu (1)

The ViviLink technology allows you to quickly and easily upload your camera's photos and videos to the social networks of your choice with the accompanying Vivitar Experience Image Manager application.

- 1. Press the **MENU** button to open the menus for the current mode.
- 2. Press the joystick button LEFT or RIGHT to scroll and select the ViviLink for Photos menu.
- 3. Press the joystick button **UP** or **DOWN** to highlight the desired menu option.
- 4. Press the **OK** button on the joystick to select and confirm the highlighted menu option.
- 5. A selected option icon will appear on the selected item.
- 6. Press the joystick button **LEFT** or **RIGHT** to select the next menu item.
- 7. Press the **MODE** button to exit the menu and return to your previous mode.
- 8. An icon will appear on the image with the selected ViviLink destination site.
- 9. Remember that the ViviLink feature is deactivated by default. A ViviLink destination will only be assigned to a photo or video if you manually set it from this menu or by pressing the ViviLink button before capturing a picture while in the Photo Capture Mode.
  - Changing the ViviLink destination site will also make the selected site the new default ViviLink option. A new default can be selected at any time using this menu.

#### Rotate Menu 👏

Use this menu to rotate the pictures that you have taken 90°, 180°, or 270°.

- 1. Press the **MENU** button to open the menus for the current mode.
- 2. Press the joystick button **LEFT** or **RIGHT** to scroll and select the Rotate menu.
- 3. Press the joystick button **UP** or **DOWN** to highlight the desired menu option.
- 4. Press the **OK** button on the joystick to select and confirm the highlighted menu option.
- 5. The selected picture will now appear rotated in the Playback mode as a new photo.

# Crop Image Menu 4

You can crop any picture on your camera with the Crop feature.

- 1. Press the **MENU** button to open the menus for the current mode.
- 2. Press the joystick button **LEFT** or **RIGHT** to scroll and select the Crop menu.
- 3. Press the joystick button **UP** or **DOWN** to highlight the 'Crop' option.
- 4. Press the **OK** button on the joystick to open the Crop option.
- 5. The selected picture will open with the Crop box in the middle.
- 6. Use the **UP/ DOWN/ LEFT/ RIGHT** buttons on the joystick to move the Crop box and define the desired crop area.
- 7. Use the **T/Zoom In** and **W/Zoom Out** buttons to enlarge or shrink the Crop box area.
- 8. When you are ready to crop, press the **Photo Shutter** button.
- When you see the cropped picture appear, press the **Photo Shutter** button again to SAVE or press the **MODE** button to CANCEL and return to the Crop menu.
- 10. If you selected to save, the cropped picture will now be saved as a new picture to your memory card.

# Protect/Lock Menu 9

Pictures and Videos taken with your camera can be protected or "locked" to prevent any deletion or alteration being made to the files.

- 1. Press the **MENU** button to open the menus for the current mode.
- 2. Press the joystick button **LEFT** or **RIGHT** to scroll and select the Protect/Lock menu.
- 3. Press the joystick button **UP** or **DOWN** to highlight the desired menu option.
- 4. Press the **OK** button on the joystick to select and confirm the highlighted menu option.
- 5. A selected option icon will appear on the selected item.
- 6. Press the joystick button **LEFT** or RIGHT to select the next menu item.
- 7. Press the **MODE** button to exit the menu and return to your previous mode.
- 8. Any image that is locked will display a lock symbol on the LCD screen when viewing that image in the Playback mode. Videos that are not locked will not display the lock symbol.

**Remember:** Locked videos cannot be deleted.

# Delete Menu 🛍

While in the Playback mode, you can delete videos and photos from your digital video camera using the Delete menu.

- 1. Press the **MENU** button to open the menus for the current mode.
- 2. Press the joystick button **LEFT** or **RIGHT** to scroll and select the Delete menu.
- 3. Press the joystick button **UP** or **DOWN** to highlight the desired menu option.
- 4. To delete the selected video, select "Delete This Photo?" and press **OK** button on the joystick.
  - If you would like to proceed with deleting the current image: select 'Yes' and press the OK
    button on the joystick to confirm. The photo will be deleted and you will exit the menu and
    return to the Playback mode.
  - If you do not want to delete the current image, select 'No' and press the **OK** button on the
    joystick. The photo will not be deleted and you will exit the menu and return to the Playback
    mode.
- 5. To delete all the videos and photos you have saved on your SD Memory card, select "Delete All Images?" and press the **OK** button on the joystick.
  - If you would like to proceed with deleting all the videos and photos, select 'Yes' and press the **OK** button on the joystick to confirm.
    - All of your images will be permanently deleted.
    - A black 'No File' screen will appear. Press the **MODE** button to exit the 'No File' screen and return to Video Capture mode.
  - If you do not want to delete all of your videos and photos, select 'No' and press the OK
    button on the joystick. All images will remain on your SD card and you will exit the menu and
    return to the Playback mode.

### Print This Photo Menu

You can use the Print Photos menu to print the photos that are on your digital video camera directly to a Pictbridge compatible printer.

- 1. Scroll through your pictures and find the one you would like to print.
- 2. Press the **MENU** button to open the menus for the current mode.
- 3. Press the joystick button LEFT or RIGHT to scroll and select the Print This Photo menu.
- 4. Press the **OK** button on the joystick when highlighting the "Print This Photo" option to print the selected photo.
- 5. You will be asked to connect the camera to the Pictbridge printer.
- 6. Connect the USB cable provided in the package from the camera to the Pictbridge port of the printer.
- 7. Once connected, follow the instructions on the printer to proceed with the printing process.
- 8. Select the "Cancel" option to exit the menu and return to the previous mode.

### Slide Show Menu 🛎

The Slide Show menu allows you to set the interval length of time that each picture will display during the slide show.

**Note**: While in Playback mode, press the **UP** Quick Function button to initiate the slide show.

Press any button to exit the slide show and return to the previous mode.

- 1. Press the **MENU** button to open the menus for the current mode.
- 2. Press the joystick button **LEFT** or **RIGHT** to scroll and select the Slide Show menu.
- 3. Press the joystick button **UP** or **DOWN** to highlight the desired menu option.
- 4. Press the **OK** button on the joystick to select and confirm the highlighted menu option.
- 5. A selected option icon will appear on the selected item.
- 6. Press the joystick button **LEFT** or **RIGHT** to select the next menu item.
- 7. Press the **MODE** button to exit the menu and return to your previous mode.
- 8. While in Playback mode, press the "Up" Quick Function button to initiate the slideshow.

# **Connecting the Digital Video Camera to a TV or HDTV**

The digital video camera has an AV/HD port to use your larger TV screen in place of the camera's LCD screen. On plugging the TV Cable (supplied) or the HDMI Cable (supplied) to the digital video camera's AV or HDMI slot and to the TV, the LCD screen turns blank.

Use the digital video camera normally to capture and playback photos and videos.

The images will appear on the TV instead of on the digital video camera's LCD screen.

**Note:** The only limitation of using the TV screen is that the digital video camera is now not portable.

### Connecting to a TV with the TV Cable

1. Connect the TV cable:

Connect the black jack into the digital video camera's AV slot.

Connect the yellow jack into the TV – Video port.

Connect the white jack into the TV – Audio port.

- 2. Turn On the TV and the digital video camera, and then set the TV to "AV" mode.
- Set the TV format on the digital video camera to suit the TV format of your TV set (NTSC or PAL).

In the Video and Photo Capture Menus, use the TV Mode Menu to select the appropriate TV format.

- 4. When the digital video camera is set to Video or Photo Capture mode, you can preview what you would like to record on the TV screen and view the recording on the TV.
- 5. When the digital video camera is set to Playback mode, you can review all the captured photos and videos on the TV.

# Connecting to an HDTV with the HDMI Cable

- Connect the digital video camera to an HDTV with the HDMI cable (supplied) by inserting the smaller end of the cable into the HD slot of the camera, and the larger end into the HDMI port on the television.
- 2. Turn On the HDTV and the digital video camera, and select the appropriate HDMI source from your television menu settings.

- 3. Set the TV format on the digital video camera to suit the TV format of your TV set (NTSC or PAL).
  - In the Video and Photo Capture Menus, use the TV Mode Menu to select the TV format.
- 4. When the digital video camera is set to Video or Photo Capture mode, you can preview what you would like to record on the HDTV screen and view the recording on the HDTV.
- 5. When the digital video camera is set to Playback mode, you can review all the captured photos and videos on the HDTV.

# **Installing the Software**

You must be connected to the internet to install and run the Vivitar Experience Image Manager software.

1. Insert the installation CD into your CD-ROM drive. The installation screen should automatically open.

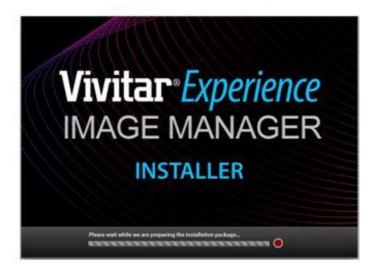

- On PC: The Vivitar Experience Image Manager Installer window appears. If the window does
  not appear, open the application's CD/DVD drive and click on "Setup.exe" to launch the
  installer.
- On Macintosh: Click the icon that appears on the desktop to install the Vivitar Experience Image Manager.
- 4. If you do not have internet access at the time of inserting the CD-ROM, connect to the internet and then click the "Install Vivitar Experience Image Manager" button to begin the installation.

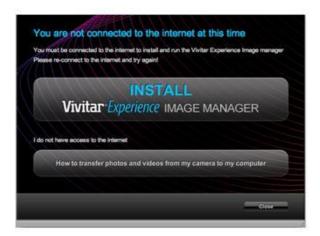

- **Note**: If you do not have internet access, you can still download media from the camera. Click the "How to transfer photos and videos from my camera to my computer" button for instructions.
- 5. If you have internet access, the "Choose your language" window opens, choose your language and click "Next" to open the next window.
- 6. Select your camera model from the list and click "Next" to open the next window.
- 7. Click "Next" to confirm your camera model selection and to install the application.
- 8. Please wait while the application is being installed on your computer.
- 9. Please review the license terms.
  - On PC and Macintosh: Click the "I accept the terms of this license agreement" and then click "Next" to continue.
- 10. On PC only: Let the "Vivitar Experience Image Manager" installer create the folder to where the program will be installed, and then click "Install".
- 11. Please wait while the application continues the installation process on your computer.
- 12. On PC: Click the "Close" button when the installation is complete.Click the "Launch Vivitar Experience Image Manager" to open the application.
- 13. On Macintosh: Click the "Quit" button when the installation is complete.

  Click the "Launch Vivitar Experience Image Manager" to open the application.
- 14. If you close the application you can run the Vivitar Experience Image Manager from the Programs (PC) or Applications (Mac) menu on your computer.

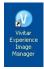

# **Connecting the Camera to the Computer**

- 1. Use the USB cable that came with your camera to connect your camera to your computer.
- 2. Power the camera ON.
- 3. The first time you connect the device to the computer you will have to wait a few seconds until the computer recognizes the device.

### **Getting Photos and Videos from your Camera to Your Computer**

The SD card must be inserted in the digital video camera.

Do not disconnect the cable during transfer. Doing so will cancel the transfer of any files on their way to your computer.

1. Select the "Get Images" button from the Main menu.

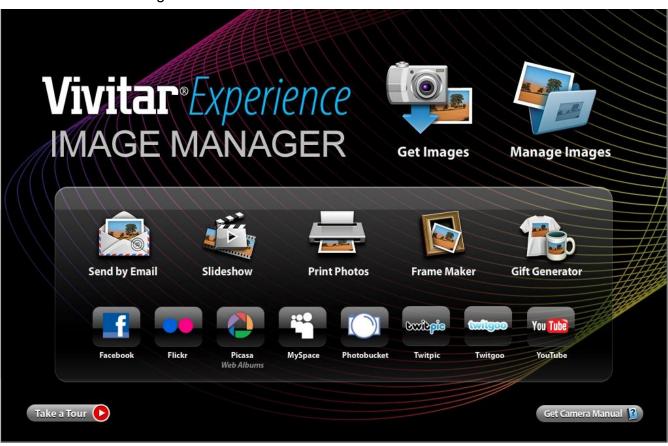

- 2. The "Get media from device" window opens.
- 3. You can select to download photos, videos or both.
- 4. Select your camera (removable disk) from the device window. If your camera is the only USB device connected then it will be selected automatically.
- 5. Select a location on the computer where to place the new photo and video files.
- 6. Add the new photo and video files to albums if desired.
- 7. Select to remove the media files from the selected device (removable disk) after the import.
- Click the "Get Media" button to transfer the photos and videos from your camera to your computer.

- 9. A media download progress bar appears on the bottom left showing the number of media files downloading to your computer. A message appears when the download is complete.
- 10. The photo and video files that you selected are now downloaded to your computer to the selected folder and albums ready for your use.

#### **Get started!**

Using the Vivitar Experience Image Manager, you can:

- Upload and manage photos and videos to and from the most popular photo sharing and social networking sites - Facebook, Flickr, Picasa, MySpace, Photobucket, Twitpic, Twitgoo and YouTube
- Seamlessly transfer photos and videos from one social network to another
- Organize your images by creating offline and online albums
- Edit images using automatic and manual tools
- Use automatic "Geotagging" with built in Google Maps

For more details on how to use the Vivitar Experience Image Manager open the Help file or click the "Take a Tour" button on the application's Home page.

# Transferring Images Manually

### Transferring Images from my Camcorder to my Computer Manually: WINDOWS

- 1. Use the USB cable that came with your camcorder to connect your camcorder to your computer.
- 2. MSDC appears on the LCD.
- 3. A window appears with a list of options, select "Open folder to view files" and click OK.
- 4. Open the DCIM folder and the folder inside to view the media files.
- Select the media and copy the files from this folder into your computer. Optionally, select the
  files and choose Copy from the Edit menu. Then select a folder and choose Paste from the Edit
  menu.
- 6. We recommend that you copy the images into the Pictures/My Pictures folder and the videos into the Videos/My Videos folder.
- Do not disconnect the cable during transfer. Doing so will cancel the transfer of any files on their way to your computer.

### Transferring Images from my Camcorder to my Computer Manually: MACINTOSH

- 1. Use the USB cable that came with your camcorder to connect your camcorder to your computer.
- 2. MSDC appears on the LCD.
- 3. The camcorder's device icon appears on the desktop.
- 4. Click on the device icon and open the DCIM folder and the folder inside to view the media files.
- 5. Select the files and drag them into your computer. Optionally, select the files and choose Copy from the Finder's Edit menu. Then select a folder and choose Paste from the Edit menu.
- We recommend that you copy the images into the Pictures folder and the videos into the Movies folder.
- Do not disconnect the cable during transfer. Doing so will cancel the transfer of any files on their way to your computer.

### Transferring Images from my Camcorder to my Apple iPad Manually

# Apple iPad Camera Connection:

Please check your device packaging for compatibility with the iPad.

For models that are compatible with the iPad, photos and videos can be imported from your digital camera to your iPad by following either one of the options below:

#### 1. Connecting your digital camera to your iPad using an iPad Camera Connector:

Plug the Camera Connector into the dock connector port on your iPad, then attach your digital camera using a USB cable (included) to the Camera Connector.

NOTE: iPad Camera Connector not included. This may be purchased separately.

#### 2. Using an iPad SD Card Reader:

Connect the SD Card Reader to your iPad, then insert your digital camera's SD card into the slot to import photos and videos directly from your camera's SD card.

NOTE: iPad SD Card Reader not included. This may be purchased separately.

After you make the connection, your iPad automatically opens the Photos application, which lets you choose which photos and videos to import, then organizes them into albums.

#### **Camera Maintenance**

The digital camera is a delicate device. Please handle your camera with care to avoid damaging it.

Do not expose your camera to heat sources.

Do not use you camera in wet or moist conditions.

# **Sakar Warranty Card**

This warranty covers for the original consumer purchaser only and is not transferable. Products that fail to function properly **UNDER NORMAL USAGE**, due to defects in material or workmanship will be repaired at no charge for parts or labor for a period of one year from the time of purchase.

#### What Is Not Covered By Warranty:

Damages or malfunctions not resulting from defects in material or workmanship and damages or malfunctions from other than normal use, including but limited to, repair by unauthorized parties, tampering, modification or accident.

### What To Do When Service Is Required:

When returning your defective product (postage pre-paid) for service, your package should include:

- 1. Copy of **original** bill of sale
- 2. A detailed written description of the problem.
- 3. Your return address and telephone number (Daytime)

#### MAIL TO ADDRESS BELOW:

| Sakar US                      | Sakar UK/Europe                | Sakar Australia             |
|-------------------------------|--------------------------------|-----------------------------|
| Sakar International           | Attention: Service Department  | Return faulty camera to the |
| Attention: Service Department | 2D, Siskin Parkway East        | Refund Counter at the store |
| 195 Carter Drive              | 4020 Middlemarch Business Park | where purchased             |
| Edison, NJ                    | Coventry, CV3 4PE              |                             |
| 08817                         |                                |                             |
|                               |                                |                             |

### **Technical Support**

For technical support issues please visit our website at **www.vivitar.com**. You can find manuals, software and FAQ's at the website. Can't find what you are looking f or? E-mail us at **support@vivitar.com** and one of our technical support team members will answer your questions. For phone support in the US please call 1-800-592-9541, in the UK call 0800 917 4831, in Australia call 1800-006-614. If you would like to call from anywhere else, please visit **www.vivitar.com** for your local toll free number.

# **Troubleshooting**

Q: I have taken photos and selected the "Get Images" button. I get a message that the images were successfully transferred but the photos do not appear on my computer. What do I do?

First ensure that you have in fact taken photos. Press the Shutter button to take some sample photos and then try downloading them again.

With test photos if the camera powers off before you upload them to the computer the photos are not stored in the camera's memory. These photos should be uploaded quickly before the camera powers off. If the photos are saved to the SD memory card then all the photos should appear.

#### Q: How do I make sure I don't lose important pictures?

This camera requires an SD card for normal use. If the camera powers off nothing will happen to the images stored on the SD memory card. We recommend always downloading your photos to your computer as soon as possible to prevent unintentional data loss.

Q: I deleted images using the Vivitar Experience Image Manager. The images were also deleted from my computer. How do I recover images that I accidently deleted?

All images deleted using the Vivitar Experience Image Manager are sent to your computer's Recycle or Trash Bin and can be retrieved from there.

943HDv2-060611ver1-TA FW 2500O7NN5653F19VT1